# **MSP 325N**

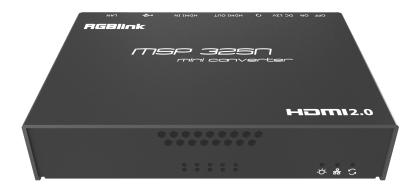

# **Quick Start**

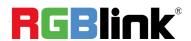

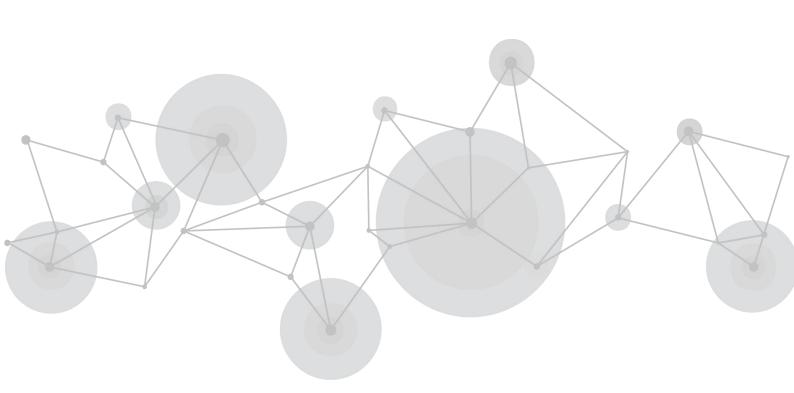

#### Content

| 1 Packing List                         | 2 |
|----------------------------------------|---|
| 2. Device Interface                    | 3 |
| 3. Device Indicators                   | 3 |
| 4. Applications                        | 4 |
| 5. Login to the device management page | 4 |
| 6. Work with your device               | 5 |
| 7 Restore factory settings             | 7 |
| 8 Note                                 | 7 |

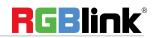

## 1 Packing List

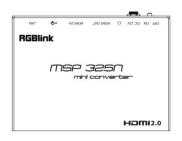

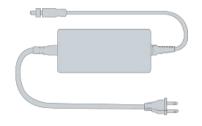

(1) MSP 325N×1

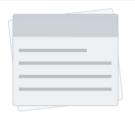

(2) Power supply×1

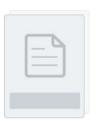

(3) Warranty card×1

(4) Quick start guide×1

### 2. Device Interface

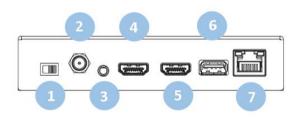

- (1) Power Switch
- (2) Power Port
- (3) 3.5mm Line in/Line out
- (4) HDMI Loop

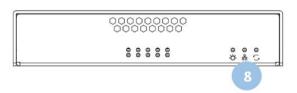

- (5) HDMI Input
- (6) USB Port
- (7) 1 GbE port with PoE
- (8) Status indicator

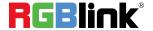

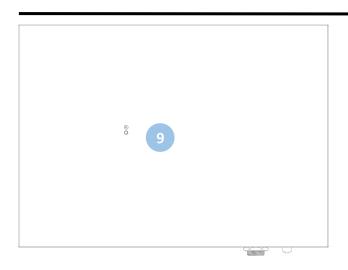

(9) Reset (bottom)

# 3. Device Indicators

| LED Indicators | Name  | Color | Status    | Description                   |
|----------------|-------|-------|-----------|-------------------------------|
|                | Power | White | Always on | Power connected               |
|                |       |       | Off       | Power off or failure          |
|                | LINK  | White | Flashing  | Network connected             |
|                |       |       | Off       | Network disconnected/abnormal |
|                | Run   | White | Flashing  | Working normally              |
|                |       |       | Always on | Starting to work              |
|                |       |       | Off       | Working abnormal/not start    |

## 4. Applications

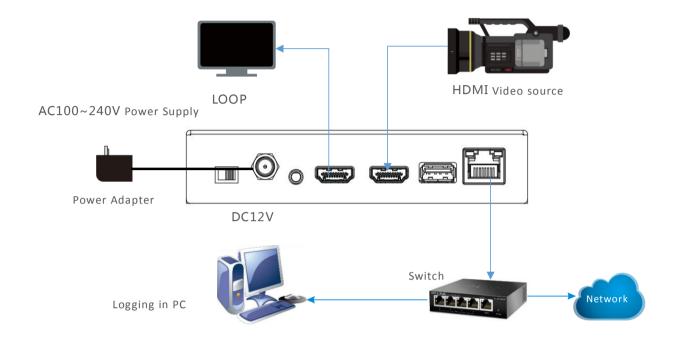

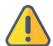

#### Note:

- Please use the standard power adapter equipped in the package. Likewise, other unqualified power adaptor may damage the device.
- Please make sure the camera is connected to the HDMI IN connector.
- If you wish, you can connect MSP 325N to your monitor for real time preview by HDMI OUT.

### 5. Login to the device management page

Enter http://192.168.1.168/ in the browser to visit Web UI.Open the Web page of MSP 325N , default username/password is admin/admin.

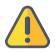

#### Note:

To ensure your information security, it is recommended to revise your password after you log into for the first time.

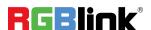

### 6. Work with your device

#### 6.1 Video input checking

After video source connected, you will be allowed to preview video in real time through web browser. Kindly note the video preview window is under "image" mode by default, and it is refreshed every 3 seconds. If your computer's CPU performance is good, you can click the mouse to switch to the "video" mode, and the smoothness of the preview will be improved.

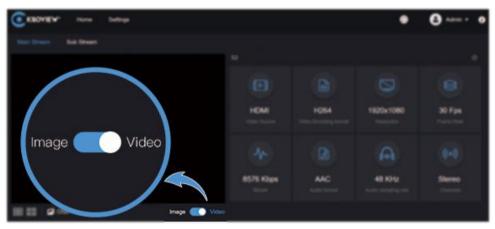

#### 6.2 Streaming service

Click"+"on the right side of the stream service at the bottom of MSP 325N Web UI. Add a stream service, take RTSP protocol as an example.

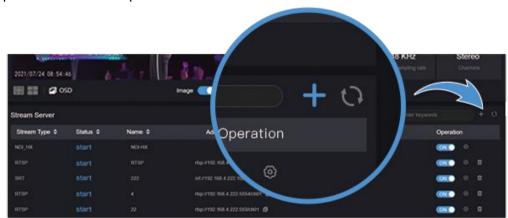

Select RTSP, fill in the name, service port and session ID, the other setting parameters can remain default configuration, click "OK".

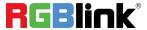

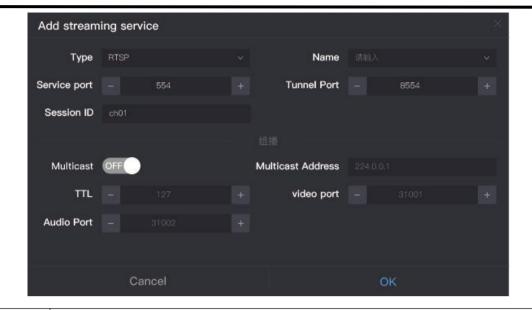

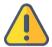

#### Note:

- The default RTSP port is 554, when add multiple RTSP service, different port number should be used.
- Session ID can be any combination of numbers, letters and symbol.

After saving configurations, it will be displayed under the stream service, which is closed by default. Click switch to start the stream service, it will come up a RTSP stream address in the corresponding address.

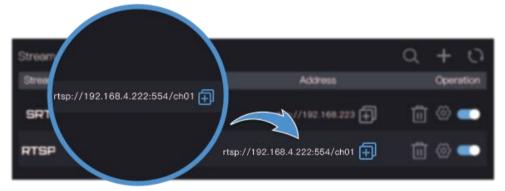

Click icon 🛨 at the back of stream address, copy it and then check the encoded video stream by VLC.

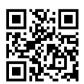

#### Download VLC tool

Download and install VCL tool through official website https://www.videolan.org/vlc/, please follow the official VCL instructions for download method and installation process. VLC is a multimedia player and framework with free and open cross platform, which can play most of streaming media protocols.

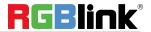

Click media on the VLC - open network streaming - enter the URL address of RTSP over internet, click play at the lower right corner to start streaming.

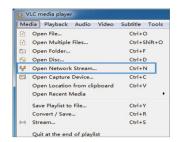

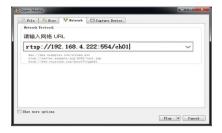

### 7 Restore factory settings

If the device cannot work normally after modifies the parameters or forgot internet IP configuration and couldn't search and find the device, please restore factory settings.

Two methods for restoring factory settings:

- 1) If you can login to web page, then via the WEB page, click "Settings—System settings--Restore factory settings".
- 2) If you can't login to web page, press the RESET button for 5 seconds in the bottom of device.

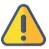

#### Note:

After restoring factory setting, below parameters will be turned to default value:

- Login username and password will be "admin";
- IP address will be restored as 192.168.1.168, subnet mask will be 255.255.255.0;
- All encoding parameters of video and audio will be restored to default value.

#### 8 Note

To prolong the device life ,please unplug the power and keep it properly if you do not use it for a long time.

#### **Contact Information**

Headquarter: S601 Weiye Building Torch Hi-Tech Industrial Development Zone Xiamen, Fujian Province, P.R.C

Tel: +86-592-5771197Fax: +86-592-5788216

• Customer Hotline: 4008-592-315

Web: http://www.rgblink.comE-mail: support@rgblink.com